# How U3A Administration Team uses U-MAS to send emails to Members of Classes

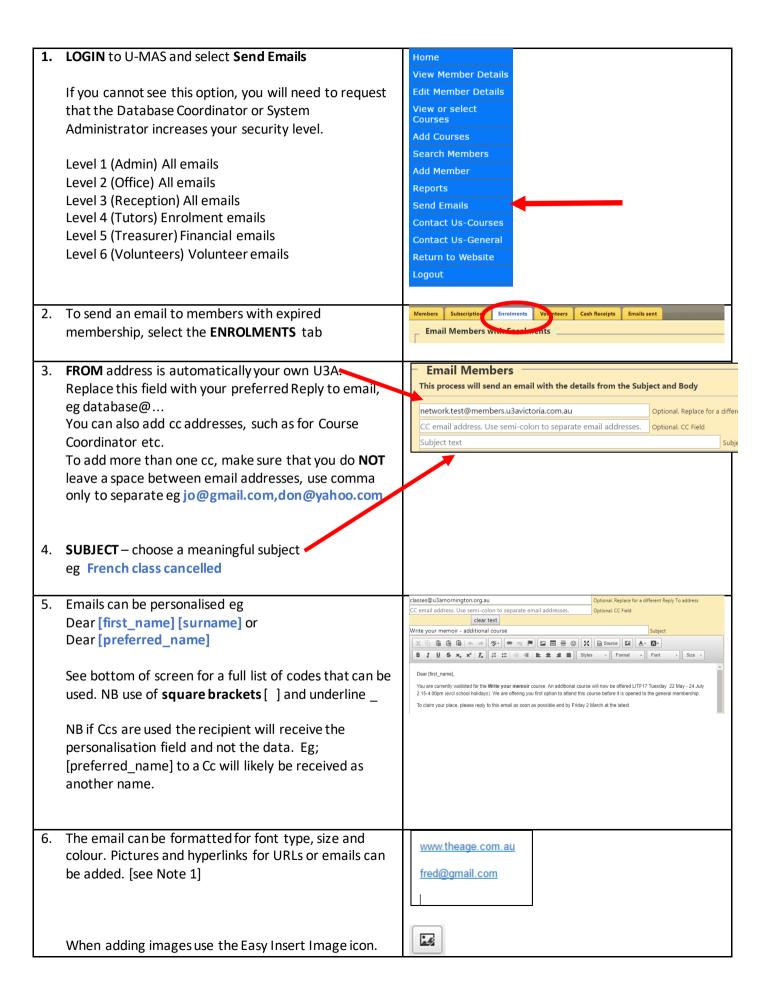

| Once inserted the image can be re-sized by double clicking and changing the pixel width eg: 200px                                                                                                    |                                                                                                    |
|----------------------------------------------------------------------------------------------------|----------------------------------------------------------------------------------------------------|
| 7. Restore previous email.  This is useful if you are sending the same or similar email to a number of classes.                                                                                                    | Restore previous email: Please Select                                                                                                    |
| 8. Clearing the text If a previous email has been restored and is displayed on the screen the <b>Clear Text</b> button will clear the screen ready for another user. When an email has been sent the screen text is cleared.                                                             | clear text                                                                                                    |
| <ol> <li>Choose file (Chrome) or Browse (Edge) allows you to<br/>send an attachment from a file on your computer.</li> <li>Only ONE attachment can be sent per email.</li> </ol>                                                                                                    | Choose file  Browse                                                                                                    |
| 10. Choose a course by using the down arrow to select from a list.                                                                                                    | Choose a Course: Please Select v                                                                                                    |
| <ul> <li>Select options:</li> <li>Include waitlisted</li> <li>Send only to waitlisted - useful if you are starting another course to accommodate</li> <li>Include inactive – useful for new members whose membership payment may not have been processed</li> <li>Email tutor</li> </ul> | Include Wait Listed: Send only to Wait Listed: Include Inactive: Email the Tutor:                                                                                                    |
| 12. Click on Send membership reminders.                                                                                                    | Send Enrolment Emails                                                                                                    |
| 13. Click YES to send the email.  Ensure popups are enabled and the sending window will open.                                                                                                    | Sending emails from U3A Network Test network.test@members.u3avictoria.com.au If you selected an attachment, the file type must be valid. 1 records found to process You have a delay of 1 minute per 150 emails set. This could take a while to process. 2000 = 0.22 hrs The emails will process in the background. If a popup screen does not appear please start it off from the Emails Sent Tab: See the status of emails in progress button. You may continue with other work.  CAREFUL, If you click on Yes the email you have created for members will be sent immediately?  Yes  No |

## **Additional Notes:**

### 1. TO INSERT TEXT FROM WORD

An email message can be created in MS Word (or other editor). When complete the message can be copied and inserted into the body of the Send Email. The paste can be performed by using one of the Paste options on the

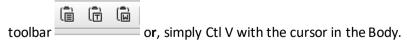

Tables are more easily built in Word and pasted into the Body. **Positioning and sizing** will require some tweaking using the Table editor on the Toolbar

#### 2. ANTI-SPAM RECOMMENDATIONS

Emails sent to 50 plus members should comply with anti-spam recommendations. These include:

• Make sure the Subject field matches the topic of your first paragraph.

- Make sure you have a paragraph which states why the recipient is getting an email from you, eg You are
  receiving this email because you are a member of X U3A and have elected to receive emails.
- Make sure that you have the full U3A name, address and contact details in the anti-spam message at the bottom of the email.
- Make sure you have a functional Unsubscribe feature ie: a valid and monitored email address.
- Avoid having a lot of text in blazing colour and capitals and with exclamation marks a spammer's favourites.

## Sample text below -

This is an automated e-mail message from Whittlesea U3A. Please do NOT reply to it.

Whittlesea University of the Third Age Inc.

2b May Road

Lalor VIC 3075

Australia

Phone (03) 9464 1339

E-Mail info@whittleseau3a.org.au

You have received this e-mail because you are a member of Whittlesea U3A Inc. If you no longer wish to receive e-mails from Whittlesea University of the Third Age Inc, please send an e-mail to <a href="mailto:info@whittleseau3a.org.au">info@whittleseau3a.org.au</a> with the word "Unsubscribe" in either subject or body of your e-mail.